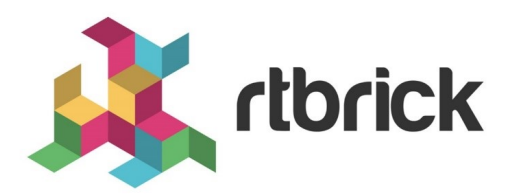

# **Administering RBMS**

**Version 20.11.1, 18 November 2020**

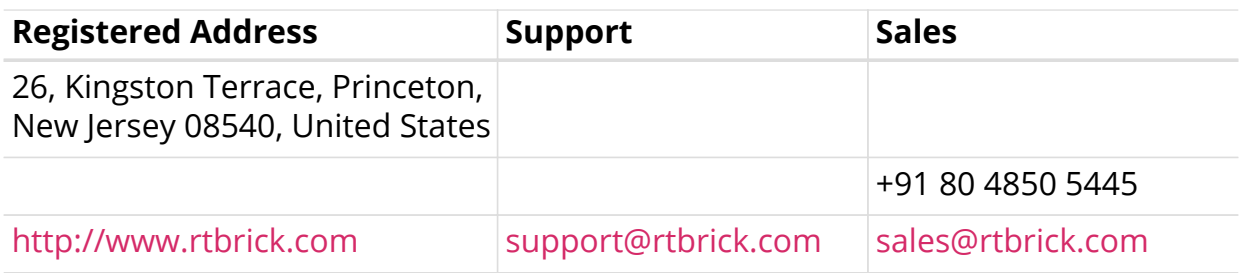

©Copyright 2020 RtBrick, Inc. All rights reserved. The information contained herein is subject to change without notice. The trademarks, logos and service marks ("Marks") displayed in this documentation are the property of RtBrick in the United States and other countries. Use of the Marks are subject to RtBrick's Term of Use Policy, available at <https://www.rtbrick.com/privacy>. Use of marks belonging to other parties is for informational purposes only.

# **Table of Contents**

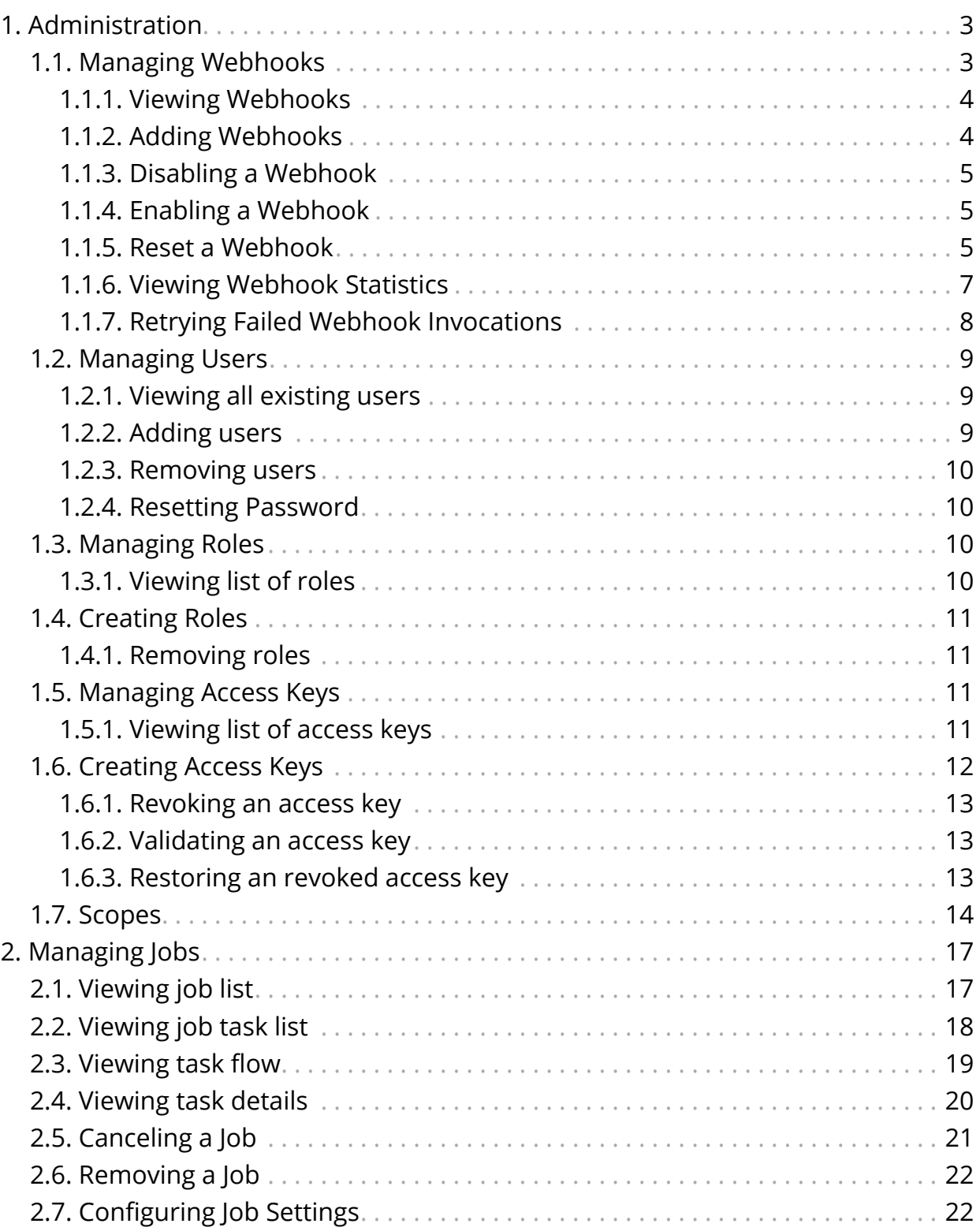

# <span id="page-3-0"></span>**1. Administration**

# <span id="page-3-1"></span>**1.1. Managing Webhooks**

A webhooks is a registered HTTP endpoint that forwards notifications from RBMS to an external endpoint.

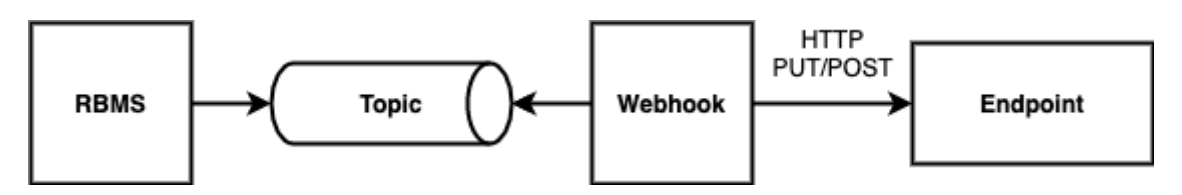

RBMS stores a *domain event* if a status in RBMS has changed. An event is only created when the transaction was comitted. An event is not fired when the transaction rolls back.

The events are grouped in different topics:

- **element**, the element topic contains all element-related messages
- **image**, the image topic contains all image-related messages

An event has a descriptive name that describes what state change is being reported. All events have a unique ID to identify different instances of the same event unambiguously.

For example, the *ElementRenamedEvent* informs about an element being renamed. The event is stored in the element topic.

A webhook subscribes a topic and calls the configured endpoint for all events that match the specified name filter. By default, the message send to the endpoint contains the JSON representation of the domain event. An optional template allows rewriting the event message.

The authentication can be done via HTTP Basic Authorization or bearer token. RBMS stores the provided credentials AES-protected in the database.

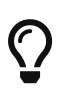

The AES secret and initialization vector (IV) can be specified in the master.secret and master.iv environment variables.

Unauthenticated endpoint calls are also supported.

A webhook invocation is considered *successful* if a HTTP success family status code is returned. For all other status codes the invocation is considered as failed.

A webhook can retry all failed messages. In addition, a webhook can be reset to a certain message to process this message and all subsequent messages again.

The complete message processing lifecycle is shown below:

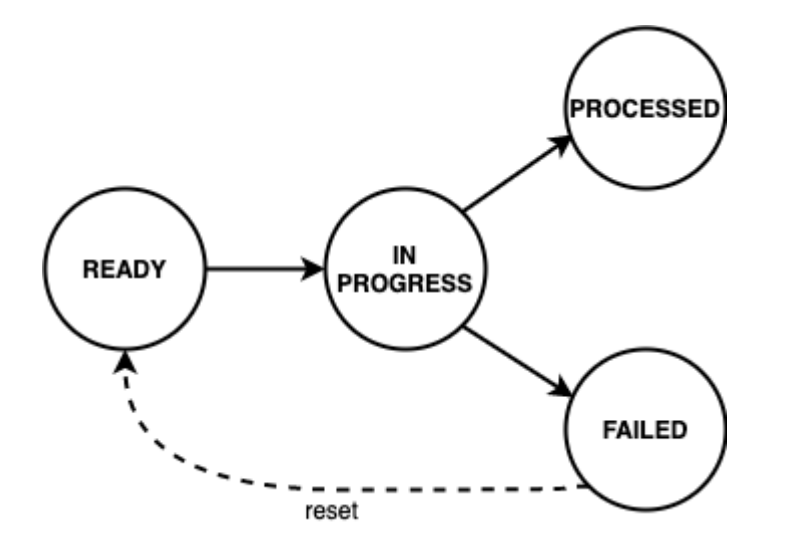

New domain event messages are *READY* for being processed. The state changes to *IN PROGRESS* when the processing has begun and eventually to *PROCESSED* if the endpoint processed the message successfully and to *FAILED* otherwise respectively.

A webhook can be disabled to temporarily suspend the event processing. All events that occured while the webhook was disabled are processed when the webhook gets enabled again unless the event got dropped because the topic buffering capacity was exceeded.

#### <span id="page-4-0"></span>**1.1.1. Viewing Webhooks**

To view the list of webhooks

- 1. Click the **Administration** tab.
- 2. Click **Webhooks** in the left navigation pane. The list of all webhooks appear.
- 3. Click the name of the webhook that you want to view.

#### <span id="page-4-1"></span>**1.1.2. Adding Webhooks**

To add a webhook

- 1. Click the **Administration** tab.
- 2. Click **Webhooks** in the left navigation pane. The list of all webhooks appear.
- 3. Click **Add webhook**
- 4. Specify the general, subscription and authentication information about the webhook.
- 5. Click **Save webhook**.

### <span id="page-5-0"></span>**1.1.3. Disabling a Webhook**

To disable a webhook

- 1. Click the **Administration** tab.
- 2. Click **Webhooks** in the left navigation pane. The list of all webhooks appear.
- 3. Select the webhook to be disabled.
- 4. Click **Disable webhook**.

#### <span id="page-5-1"></span>**1.1.4. Enabling a Webhook**

To enable a webhook

- 1. Click the **Administration** tab.
- 2. Click **Webhooks** in the left navigation pane. The list of all webhooks appear.
- 3. Select the webhook to be enabled.
- 4. Click **Enable webhook**.

#### <span id="page-5-2"></span>**1.1.5. Reset a Webhook**

To reset a webhook

- 1. Click the **Administration** tab.
- 2. Click **Webhooks** in the left navigation pane. The list of all webhooks appear.
- 3. Select the webhook to be reset.
- 4. Click **Message Queue** in the left navigation pane. The list of the last 100 processed messages appear.
- 5. Enter the event ID in the **Filter** field and click **Filter**.
- 6. Open the displayed message.

#### **Administration**

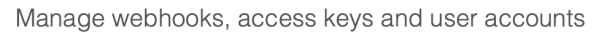

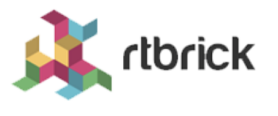

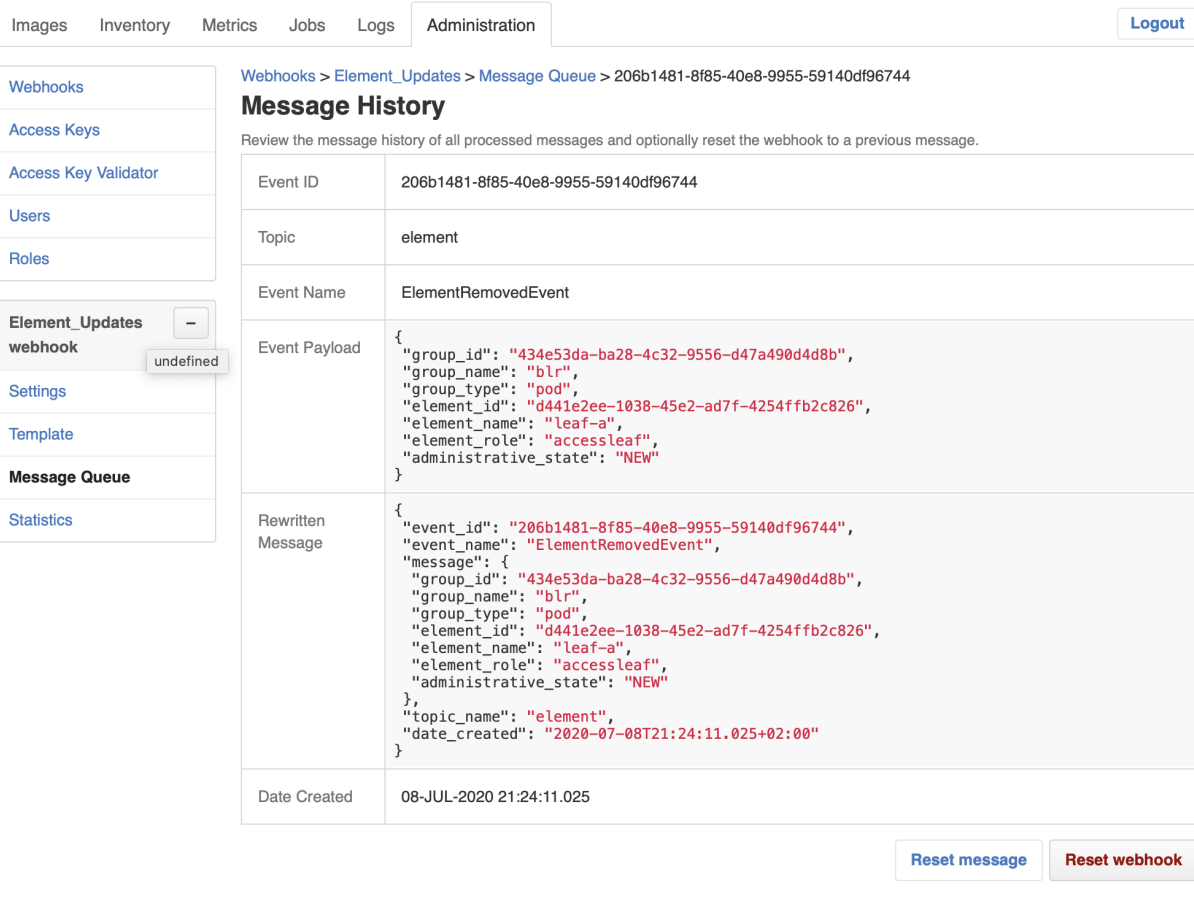

7. Click **Reset webhook** to process the message and all subsequent messages again. The message queue view appears.

rtbrick

#### **Administration**

Manage webhooks, access keys and user accounts

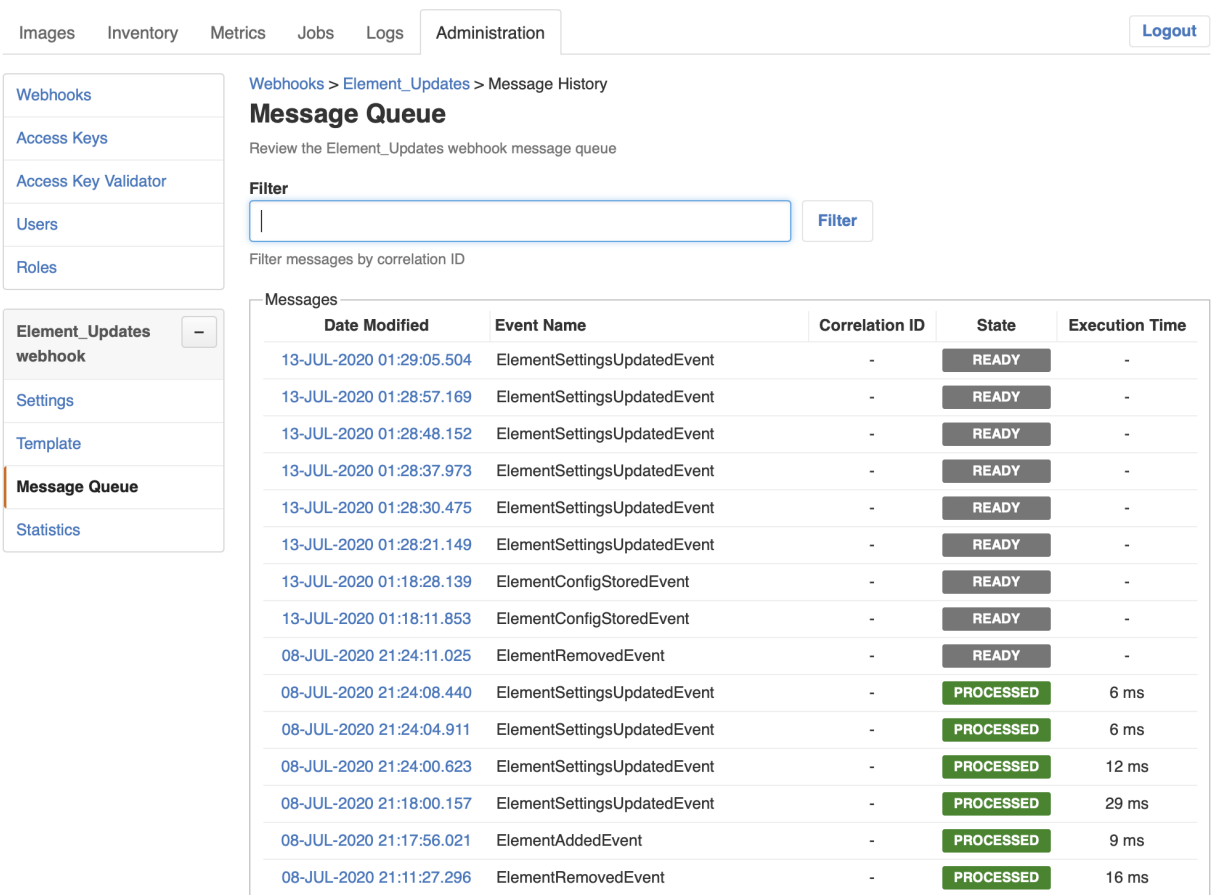

#### <span id="page-7-0"></span>**1.1.6. Viewing Webhook Statistics**

The webhook statistics provides information about processing times and the message count grouped by the processing state.

To view the webhook statistics

- 1. Click the **Administration** tab.
- 2. Click **Webhooks** in the left navigation pane. The list of all webhooks appear.
- 3. Select the webhook for which to retry the failed invocations.
- 4. Click **Statistics** in the left navigation pane. The webhook statistics appear.

#### **Administration**

Manage webhooks, access keys and user accounts

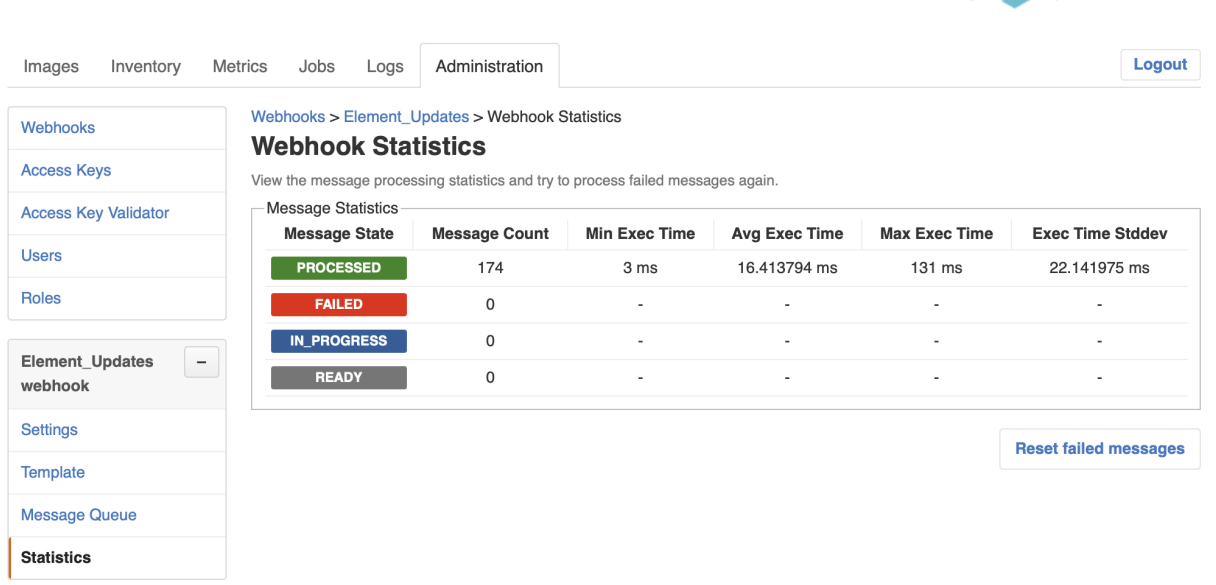

**rtbrick** 

### <span id="page-8-0"></span>**1.1.7. Retrying Failed Webhook Invocations**

To retry failed webhook invocations

- 1. Click the **Administration** tab.
- 2. Click **Webhooks** in the left navigation pane. The list of all webhooks appear.
- 3. Select the webhook for which to retry the failed invocations.
- 4. Click **Statistics** in the left navigation pane. The message statistics appear.

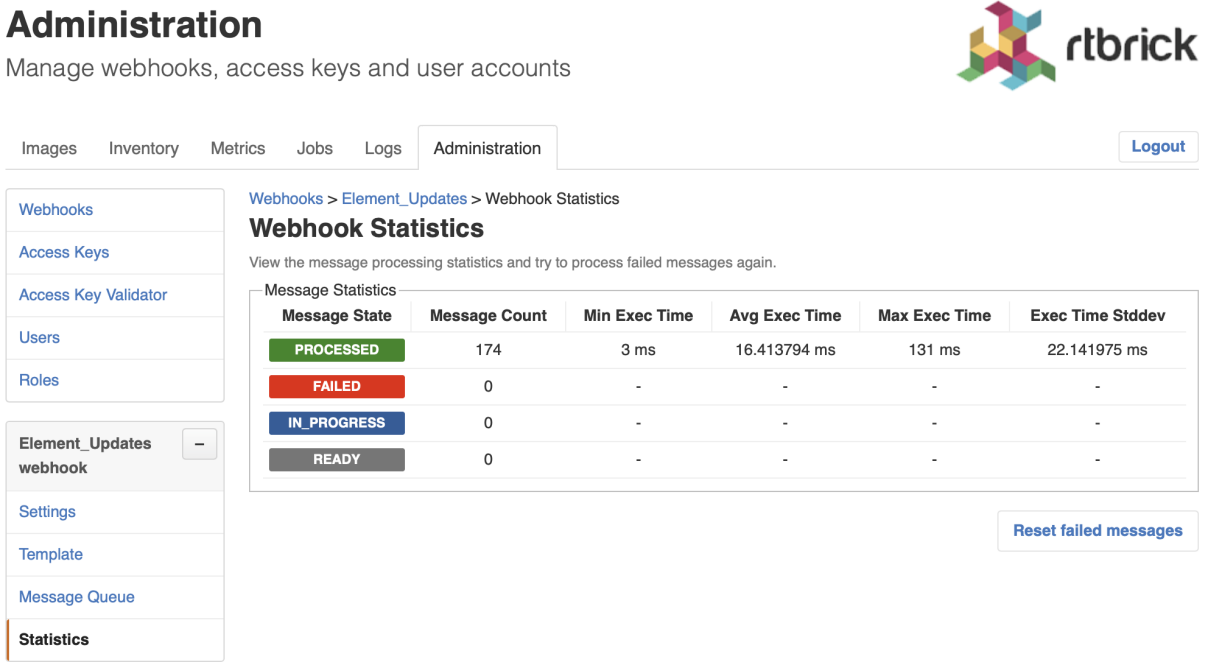

1. Click **Reset failed messages** to reset all failed messages to ready state.

# <span id="page-9-0"></span>**1.2. Managing Users**

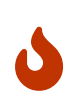

This section outlines how to manage users in the RBMS built-in user repository. If RBMS is connected to an authorization service the users are configured in the authorization service.

#### <span id="page-9-1"></span>**1.2.1. Viewing all existing users**

To view all existing users

- 1. Click the **Administration** tab.
- 2. Click **Users** in the left navigation pane. The list of all existing users appear.

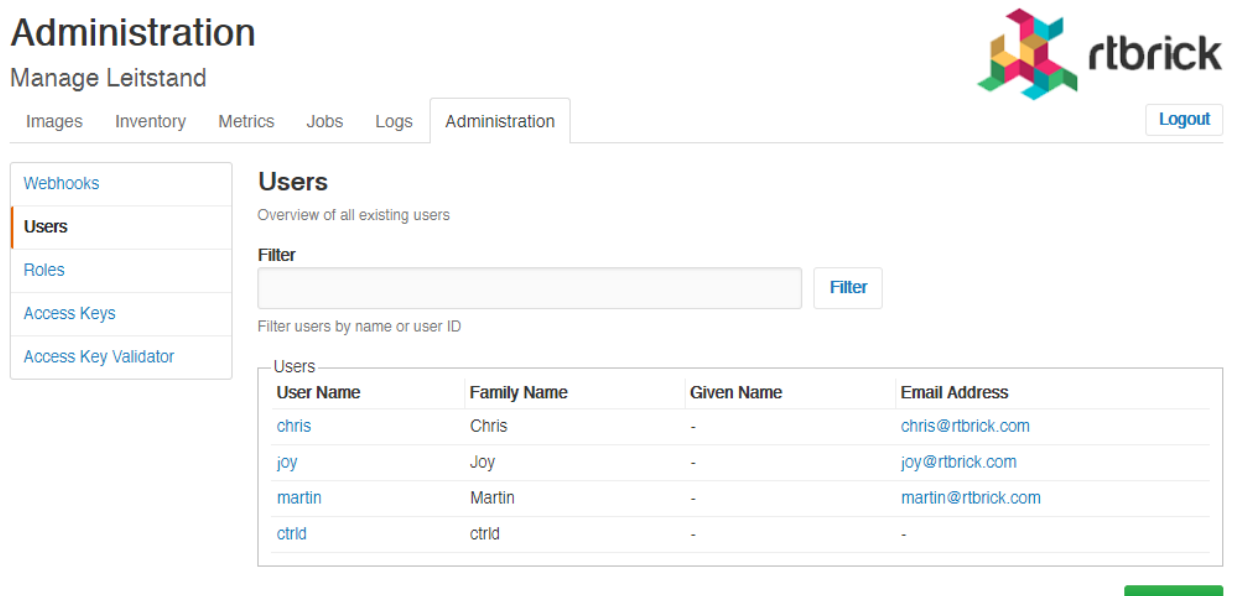

3. Click the name of the user whose details you want to view.

### <span id="page-9-2"></span>**1.2.2. Adding users**

You can add a new users to the user repository.

To add a user

- 1. Click the **Administration** tab.
- 2. Click **Users** in the left navigation pane. The list of all existing users appear.
- 3. On the **Users** page, click **Add user**.
- 4. Specify user details such as username, password, and access token.
- 5. Click **Add user**.

Add use

### <span id="page-10-0"></span>**1.2.3. Removing users**

To remove a user

- 1. Click the **Administration** tab.
- 2. Click **Users** in the left navigation pane. The list of all existing users appear.
- 3. Click the name of the user whom you want to remove.
- 4. On the **User Settings** page, click **Remove user**.

### <span id="page-10-1"></span>**1.2.4. Resetting Password**

To reset a user password

- 1. Click the **Administration** tab.
- 2. Click **Users** in the left navigation pane. The list of all existing users appear.
- 3. Click the name of the user whom you want to remove.
- 4. On the **User Settings** page, click **Reset password**. The **Reset Password** page appears.
- 5. Enter the new password.
- 6. Re-type the new password in order to detect accidental typos.
- 7. Click **Reset Password**.

# <span id="page-10-2"></span>**1.3. Managing Roles**

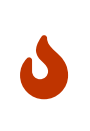

This section outlines how to manage roles in the RBMS built-in user repository. If RBMS is connected to an authorization service the roles are be configured in the authorization service. See [Scopes](#page-14-0) for more information about the existing acccess scopes.

### <span id="page-10-3"></span>**1.3.1. Viewing list of roles**

To view the list of roles

- 1. Click the **Administration** tab.
- 2. Click **Roles** in the left navigation pane. The list of all existing users appear. image::admin\_roles.png[]
- 2. Click the role that you want to view or modify.

# <span id="page-11-0"></span>**1.4. Creating Roles**

To create a role

- 1. Click the **Administration** tab.
- 2. Click **Roles** in the left navigation pane. The list of all existing users appear.
- 3. On the **Roles** page, click **Add role**.
- 4. Specify the details of the new role such as role name, Accessible Resource Scopes, and description.
- 5. Click **Add role**.

### <span id="page-11-1"></span>**1.4.1. Removing roles**

To remove a role

- 1. Click the **Administration** tab.
- 2. Click **Roles** in the left navigation pane. The list of all existing roles appear.
- 3. Click the role that you want to remove.
- 4. On the **Role** <rolename> page, click **Remove role**.

# <span id="page-11-2"></span>**1.5. Managing Access Keys**

#### <span id="page-11-3"></span>**1.5.1. Viewing list of access keys**

To view the list of all existing access keys

- 1. Click the **Administration** tab.
- 2. Click **Access Keys** in the left navigation pane. The list of all existing access keys appear.

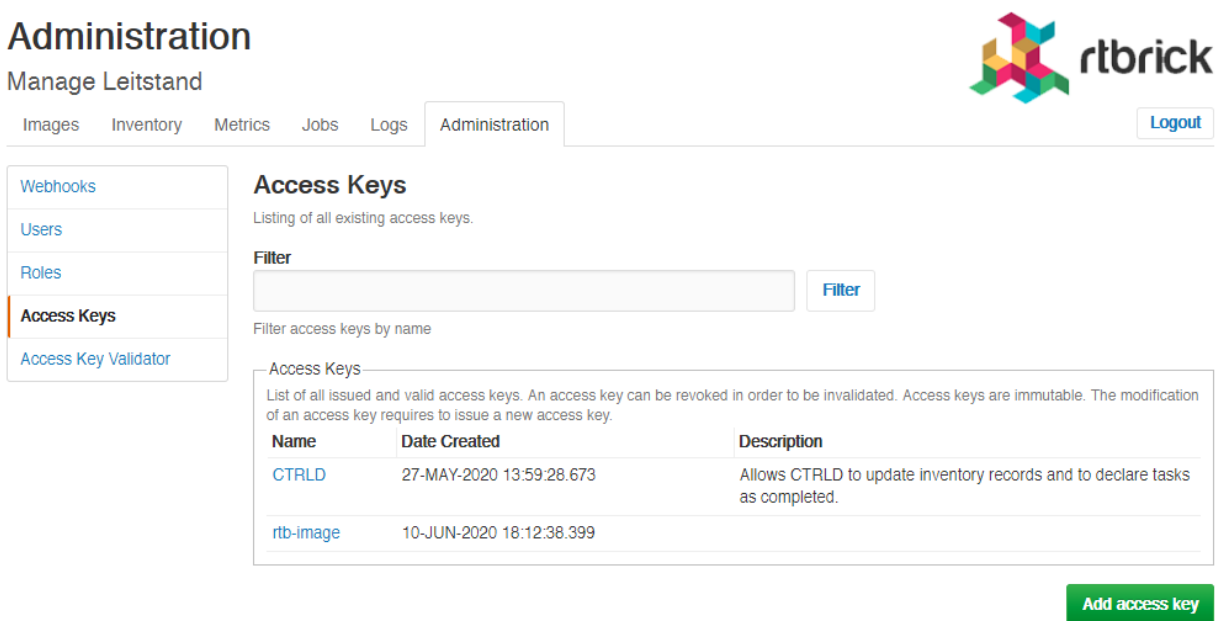

3. Click the name of the access key that you want to view or modify.

# <span id="page-12-0"></span>**1.6. Creating Access Keys**

To create an access key

- 1. Click the **Administration** tab.
- 2. Click **Access Keys** in the left navigation pane. The list of all existing access keys appear.
- 3. On the **Access Keys** page, click **Add access key**.

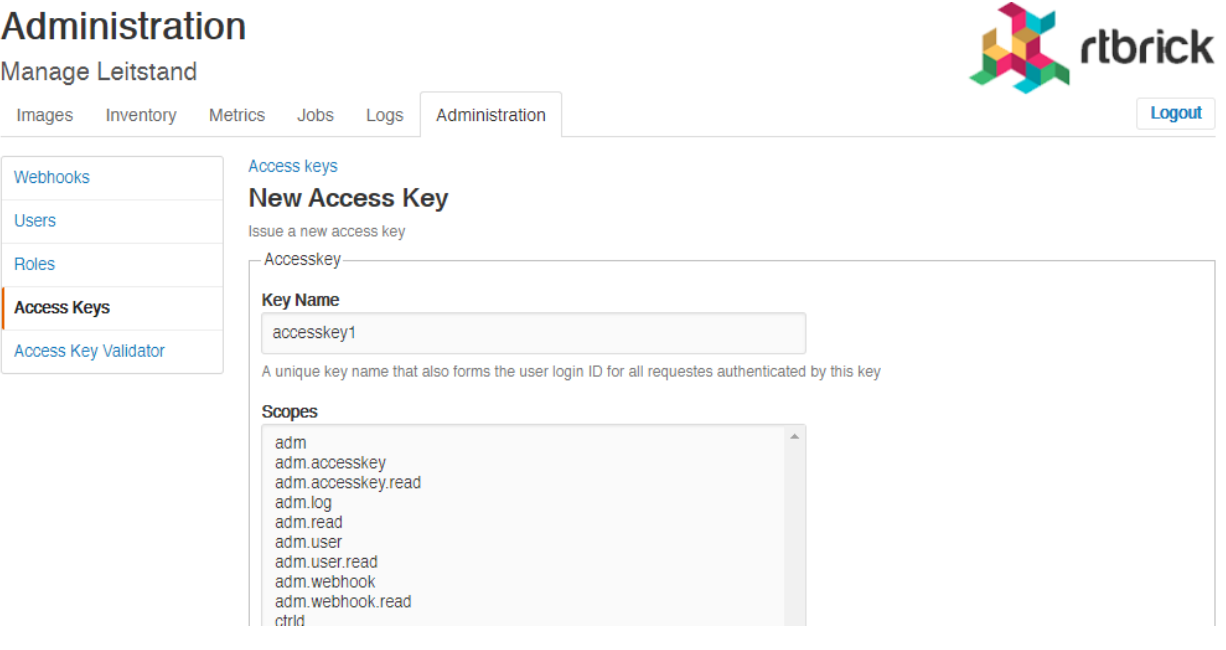

4. Specify the details of the new access key such as key name, scopes, and description.

5. Click **Create access key**.

#### <span id="page-13-0"></span>**1.6.1. Revoking an access key**

To revoke an access key

- 1. Click the **Administration** tab.
- 2. Click **Access Key** in the left navigation pane. The list of all existing access keys appear.
- 3. Click the access key that you want to revoke.
- 4. On the <access key name> **accesskey** page, click **Revoke access key**.

#### <span id="page-13-1"></span>**1.6.2. Validating an access key**

The validating access key feature enables you to validate an encoded access key.

To validate an access key

- 1. Click the **Administration** tab.
- 2. Click **Access Key Validator** in the left navigation pane.

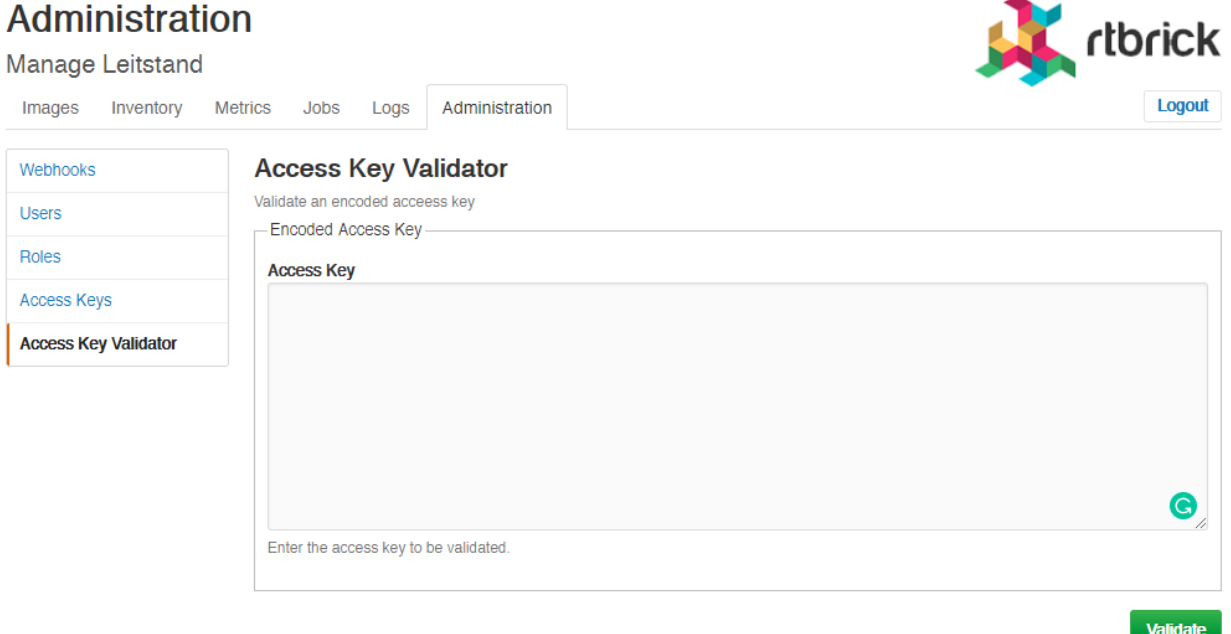

- 3. In the **Access Key** text box, enter the access key to be validated.
- 4. Click **Validate**.

#### <span id="page-13-2"></span>**1.6.3. Restoring an revoked access key**

To restore an accidentally revoked access key

- 1. Click the **Administration** tab.
- 2. Click the **Access Key Validator** in the left navigation pane.
- 3. Paste the access key to be restored in the text area.
- 4. Click **Validate**.

#### **Administration**

Manage webhooks, access keys and user accounts

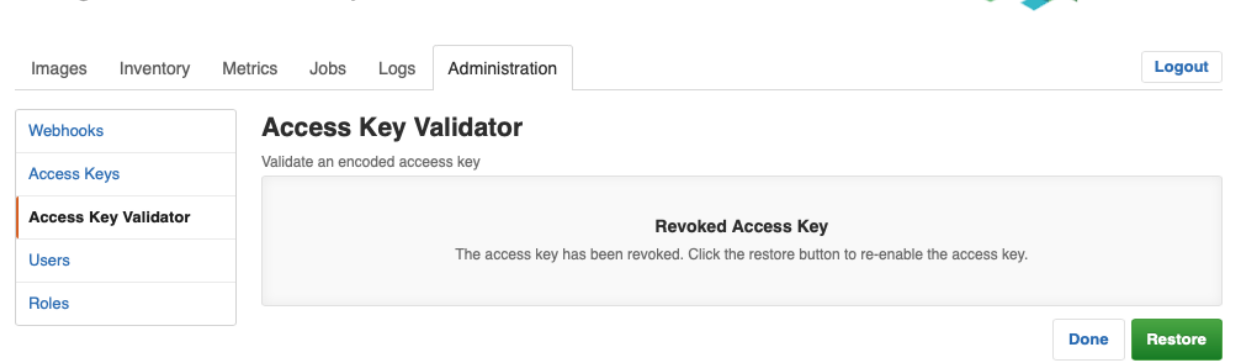

rtbrick

rtbrick

5. Clicke **Restore** to restore the revoked access key.

#### **Administration**

Manage webhooks, access keys and user accounts

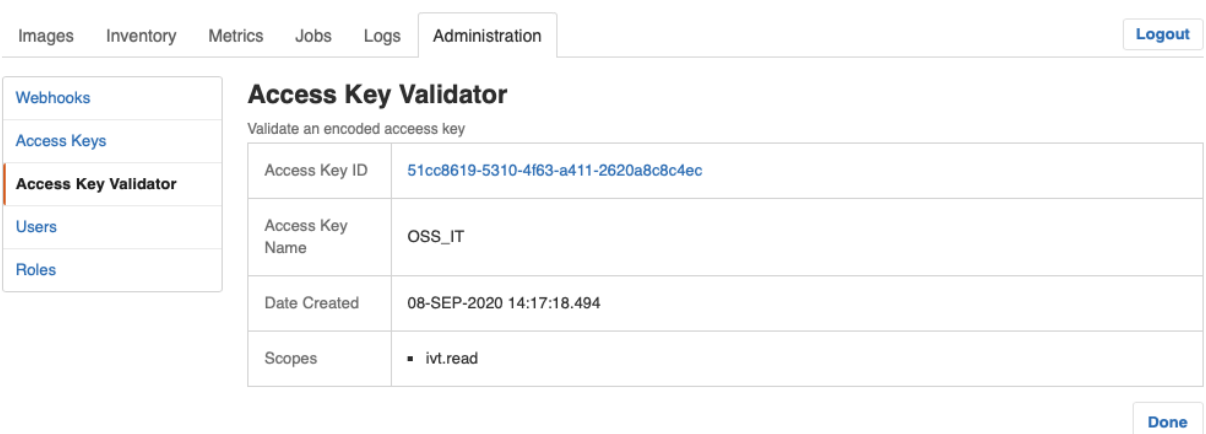

# <span id="page-14-0"></span>**1.7. Scopes**

Access to RBMS is granted through an access token. The access token is either issued by an OAuth2 compliant authorization service or by RBMS itself, depending on whether RBMS delegates to an authorization service or the RBMS built-in user repository is used.

The access token conveys the list of *scopes* the user is allowed to access. The table below lists all existing scopes:

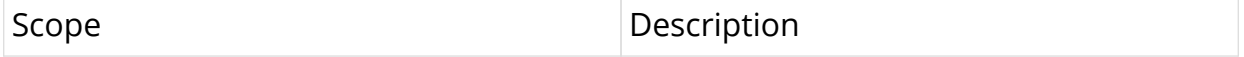

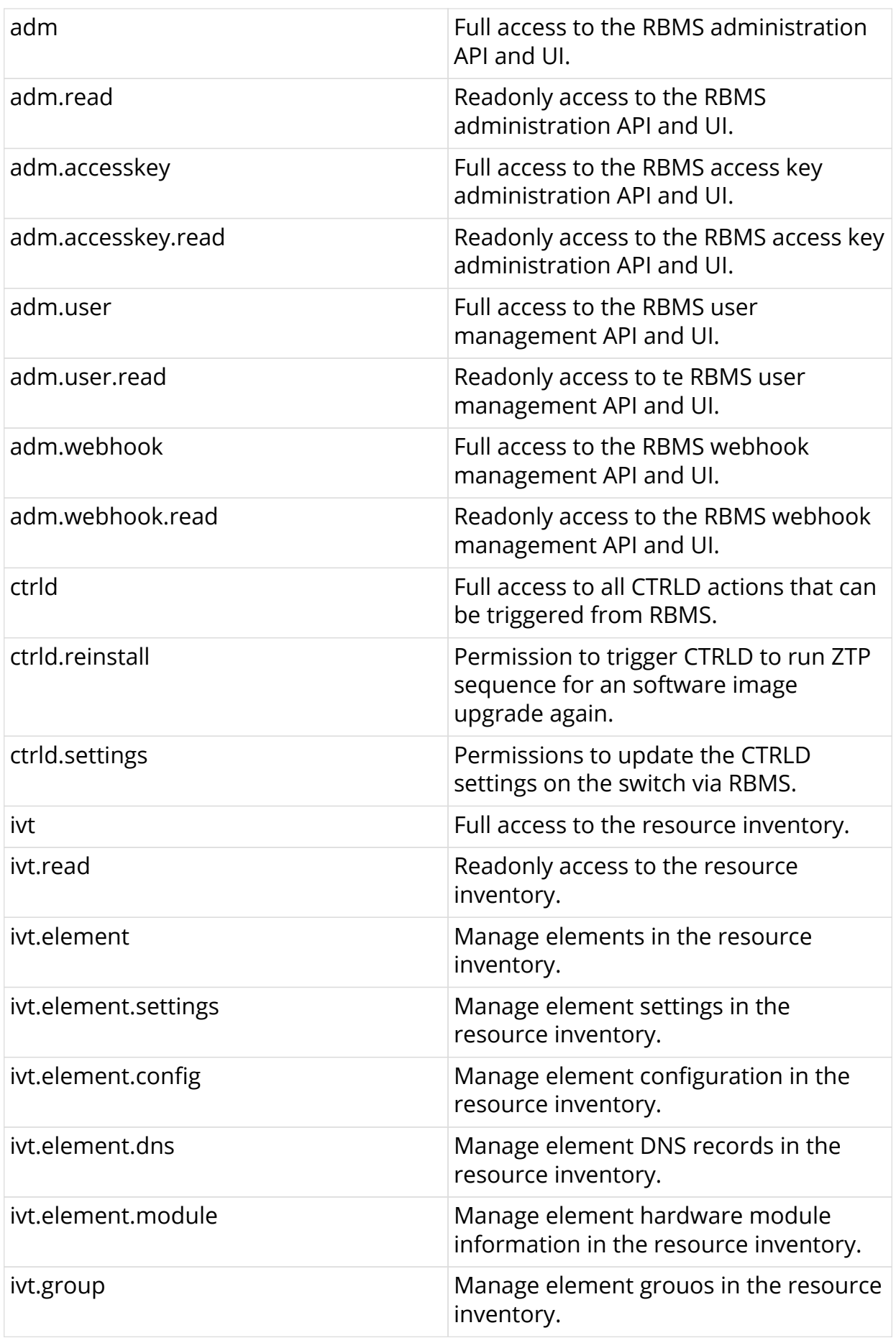

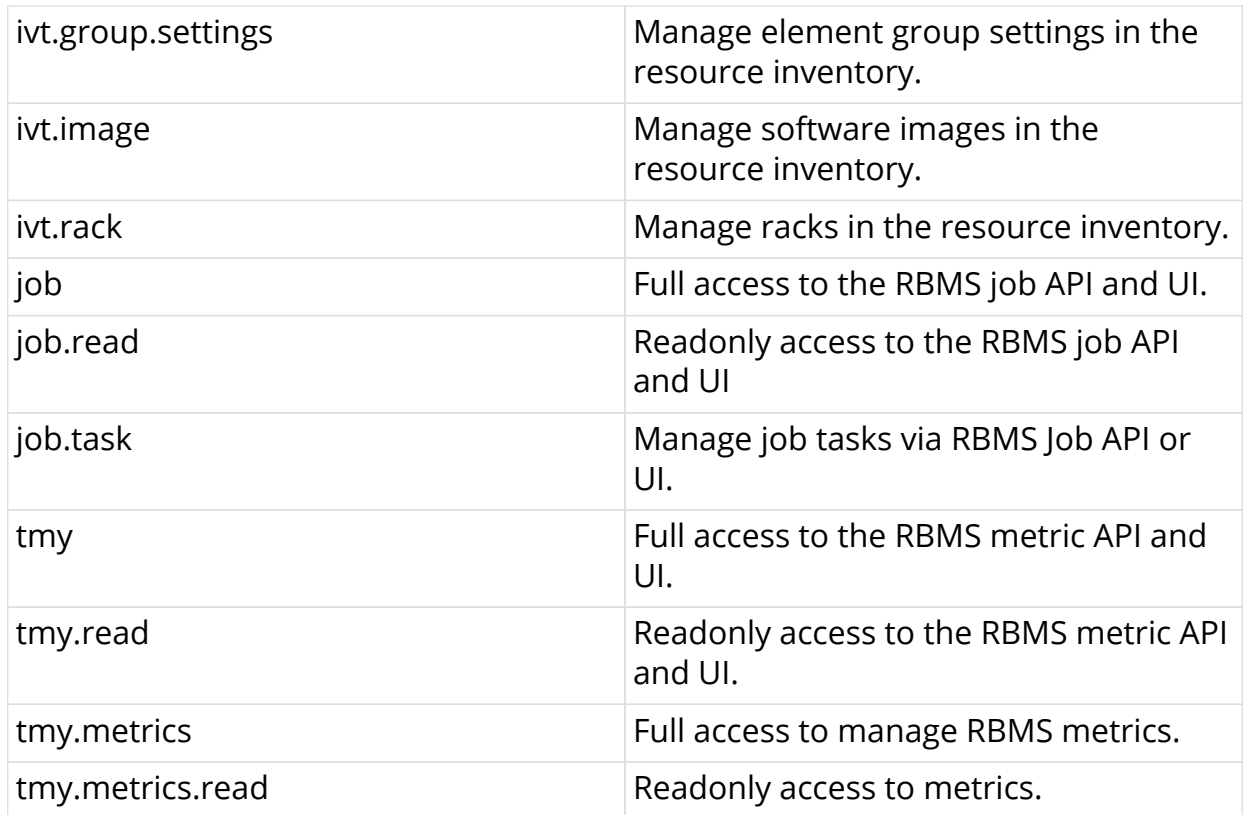

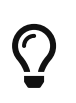

Scopes are *cumulative* by convention. For example, the ivt.elment scope includes the ivt.element.settings scope.

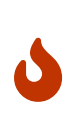

For UI access always grant the read scope in combination with a specific write scope to avoid trouble. For example, grant ivt.element.settings in combination with ivt.read. Otherwise a user might not be able to navigate to the view to apply the changes.

# <span id="page-17-0"></span>**2. Managing Jobs**

RBMS includes a job scheduler used by the network management applications to run management jobs. A job is a set of tasks that are executed in a specified order.

The task execution flow is defined by the application creating the job. Tasks can be executed sequentially or in parallel. Parallel execution flows can be joined to continue with a single flow. Technically speaking a job is described as *state engine*. Each task represents a node in the the state engine. The transition between tasks form the execution flow.

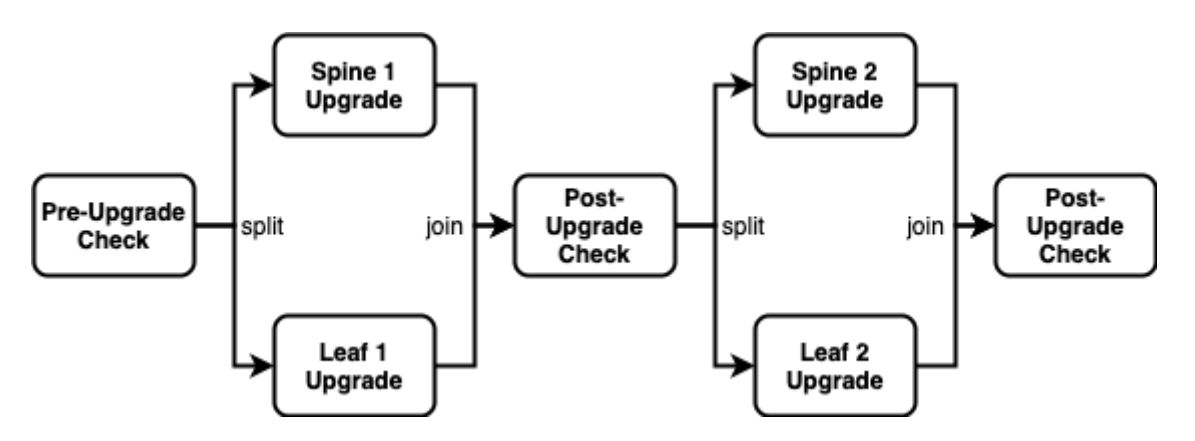

The figure below shows a simplified execution flow for a fabric upgrade.

The *Pre-Upgrade Check* task runs all checks to test whether the fabric can be upgraded. If the fabric passes all checks the execution flow is splitted to run the *Spine 1 Upgrade* and *Spine 2 Upgrade* in parallel. The *Post-Upgrade Check* waits for both upgrades to be completed before it runs the checks to test whether the upgrade was successful. If both switche upgrades were successful the job upgrades the two remaining switches in parallel. Finally another *Post-Uograde Check* is executed to check whether the upgrade was successful.

An application can program a job task to wait for an explicit confirmation. For example, an operator might want to inspect the state of a switch when a new image has been installed the very first time in the network. The upgrade application can program the *first* post-upgrade check to wait for confirmation before proceeding with the next upgrade.

The job module is a generic job viewer to inspect the state and progress of scheduled jobs. It also allows to confirm that a job can continue.

# <span id="page-17-1"></span>**2.1. Viewing job list**

To view the list of jobs

- 1. Click the **Jobs** tab. The list of currently active or scheduled jobs appear.
- 2. Optinally filter the job list by job name. The job name can be specied as prefix,

full name of regular expression.

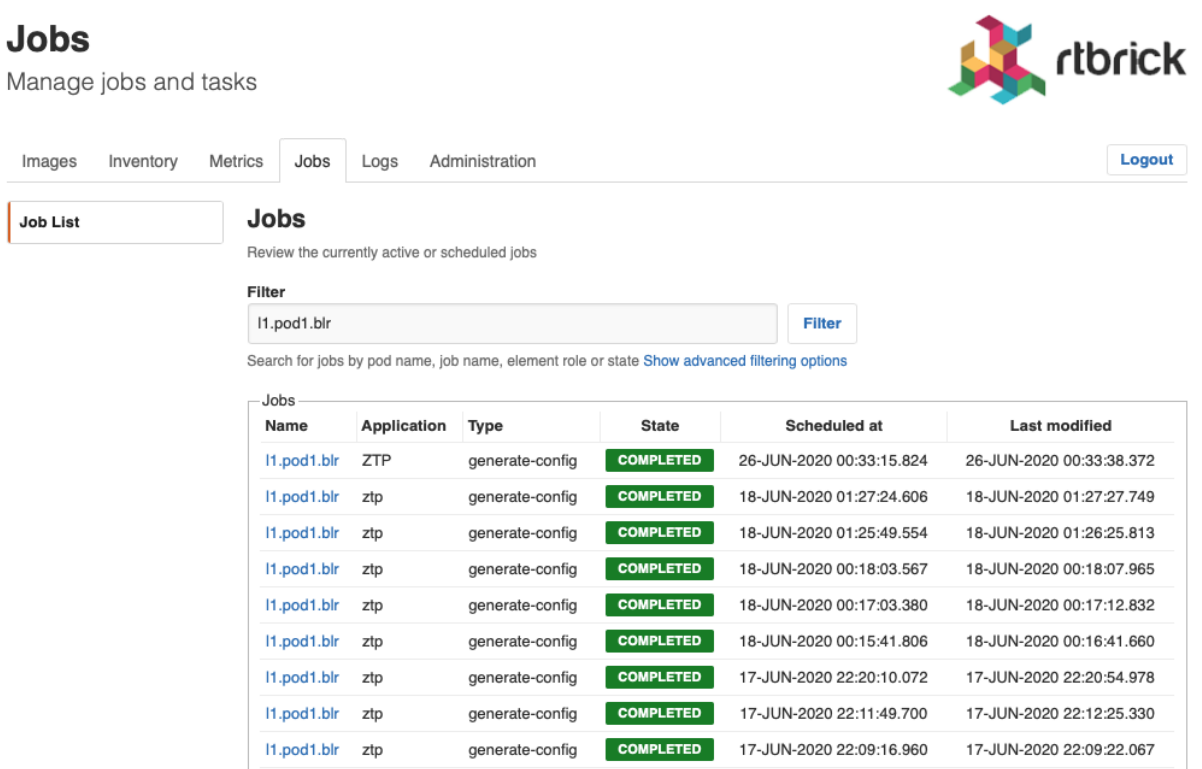

# <span id="page-18-0"></span>**2.2. Viewing job task list**

To view the list of job tasks

- 1. Click the **Jobs** tab. The list of currently active or scheduled jobs appear.
- 2. Click the name of the job that you want to view. The **Job Tasks** page appears.

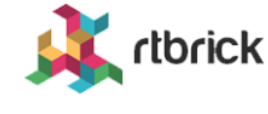

Manage jobs and tasks

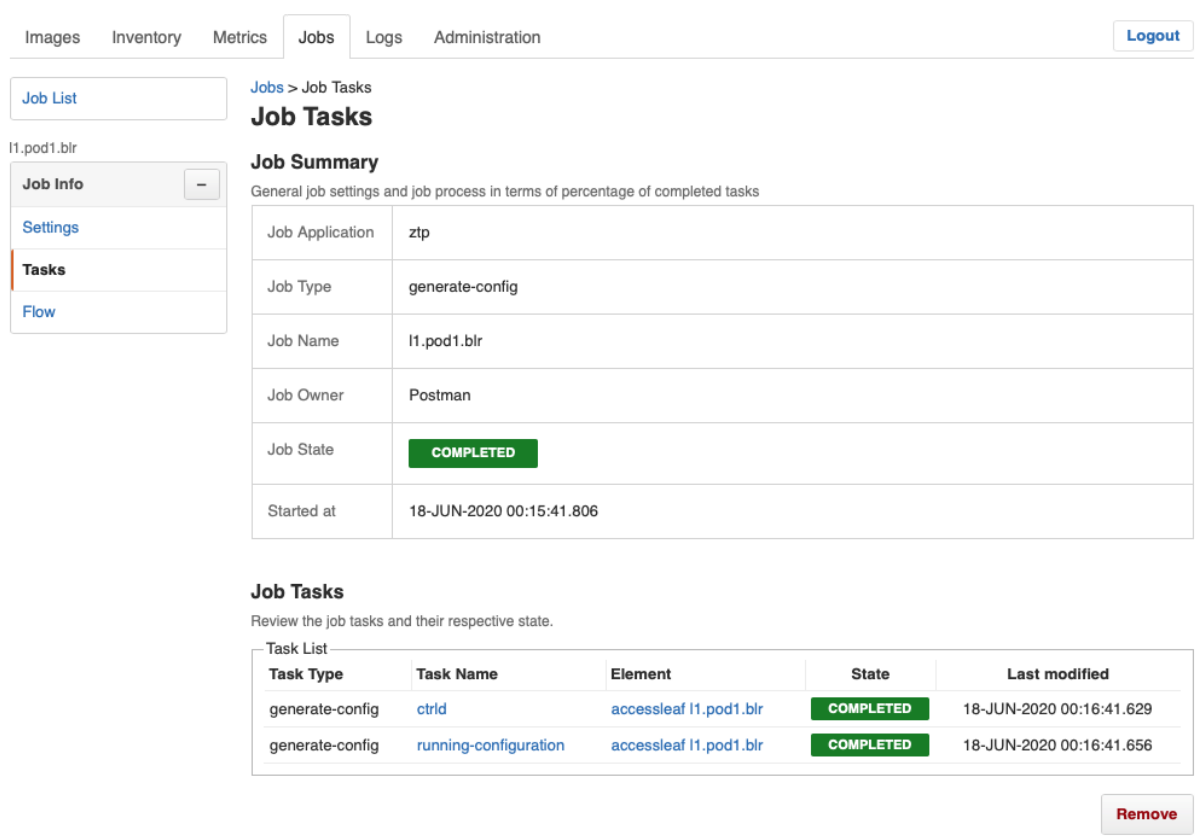

# <span id="page-19-0"></span>**2.3. Viewing task flow**

The task flow enables you to inspect taskflow and progress of the selected task.

To view the list of task flow

- 1. Click the **Jobs** tab. The list of currently active or scheduled jobs appear.
- 2. Click the name of the job that you want to view.
- 3. Click **Flow** in the left navigation pane. The **Taskflow** page appears.

Manage jobs and tasks

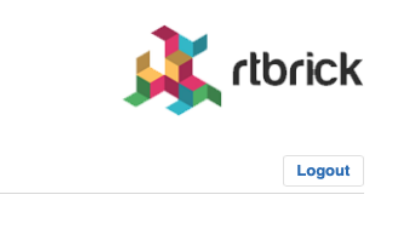

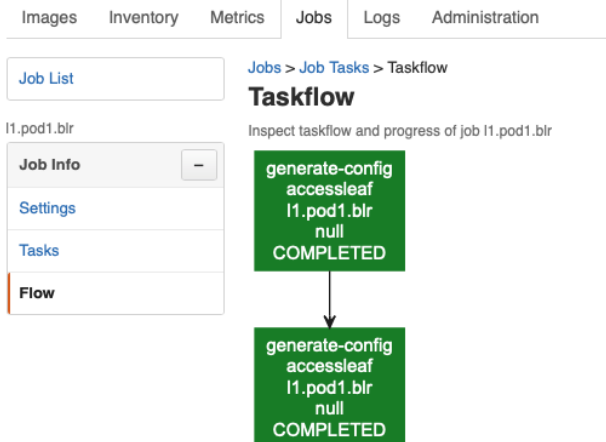

# <span id="page-20-0"></span>**2.4. Viewing task details**

To view the task details

- 1. Click the **Jobs** tab. The list of currently active or scheduled jobs appear.
- 2. Click the name of the job that you want to view. The **Job Tasks** page appears.
- 3. Click the name of the task that you want to view. The **Job Task** page appears.

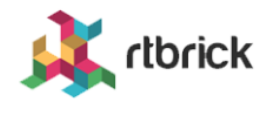

Manage jobs and tasks

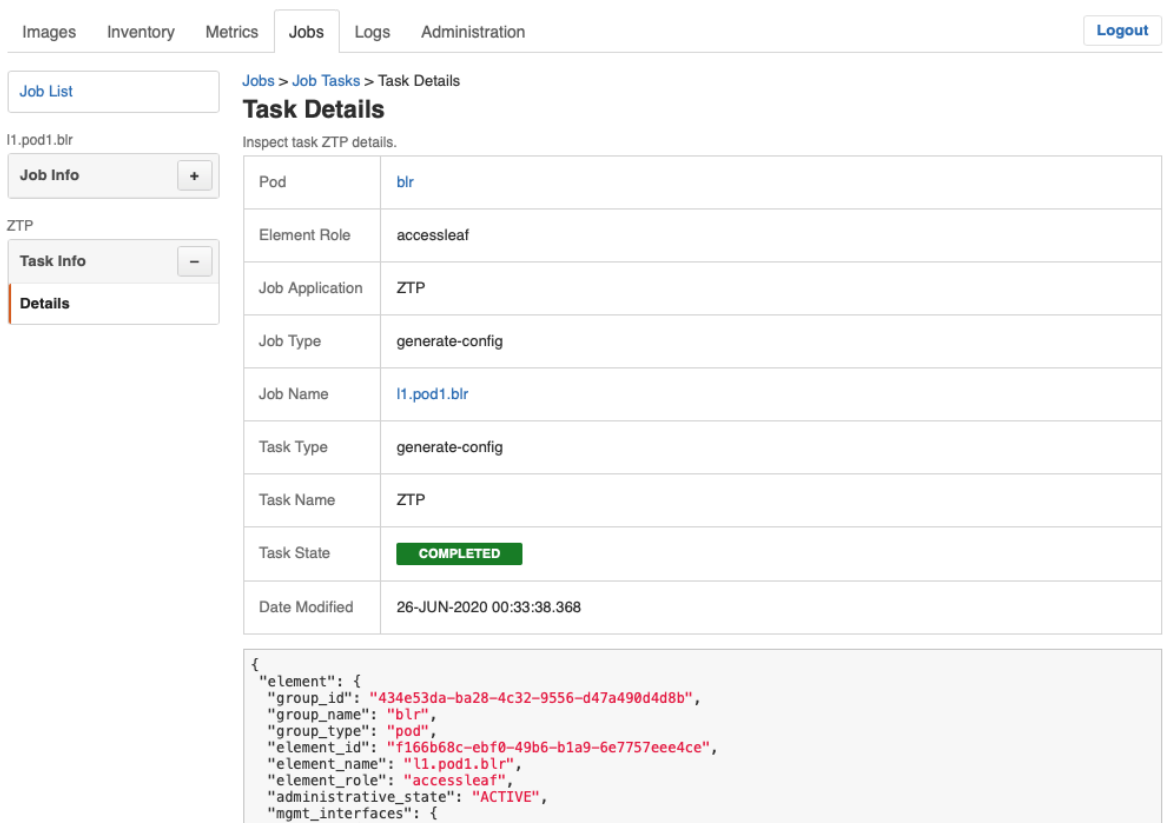

# <span id="page-21-0"></span>**2.5. Canceling a Job**

To cancel a job

- 1. Click the **Jobs** tab. The list of currently active or scheduled jobs appear.
- 2. Click the name of the job that you want to view.
- 3. Click **Tasks** in the left navigation pane. The **Job Tasks** page appears.
- 4. Click **Cancel job**. The job state changes to cancelled.

#### **Jobs** tbrick Manage jobs and tasks Logout Images Inventory Metrics Jobs Logs Administration Jobs > Job Tasks **Job List Job Tasks** 11.pod1.blr **Job Summary** Job Info  $\overline{\phantom{0}}$ General job settings and job process in terms of percentage of completed tasks Settings **ZTP** Job Application **Tasks** Job Type generate-config Flow Job Name I1.pod1.blr Job Owner martin Job State CANCELLED Started at 14-JUL-2020 11:03:39.563 **Job Tasks** Review the job tasks and their respective state. Task List **Task Type Task Name** Flement State Last modified CANCELLED generate-config running-configuration accessleaf I1.pod1.blr 14-JUL-2020 11:03:43.663 CANCELLED ZTP accessleaf I1.pod1.blr 14-JUL-2020 11:03:43.667 generate-config Resur Remove

# <span id="page-22-0"></span>**2.6. Removing a Job**

To remove a completed, cancelled or failed job

- 1. Click the **Jobs** tab. The list of currently active or scheduled jobs appear.
- 2. Click the name of the job that you want to view.
- 3. Click **Tasks** in the left navigation pane. The **Job Tasks** page appears.
- 4. Click **Remove**. A confirmation dialog is displayed.
- 5. Click **Confirm** to remove the job.

# <span id="page-22-1"></span>**2.7. Configuring Job Settings**

To configure the job settings

- 1. Click the **Jobs** tab. The list of currently active or scheduled jobs appear.
- 2. Click the name of the job that you want to configure.

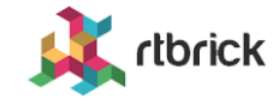

Manage jobs and tasks

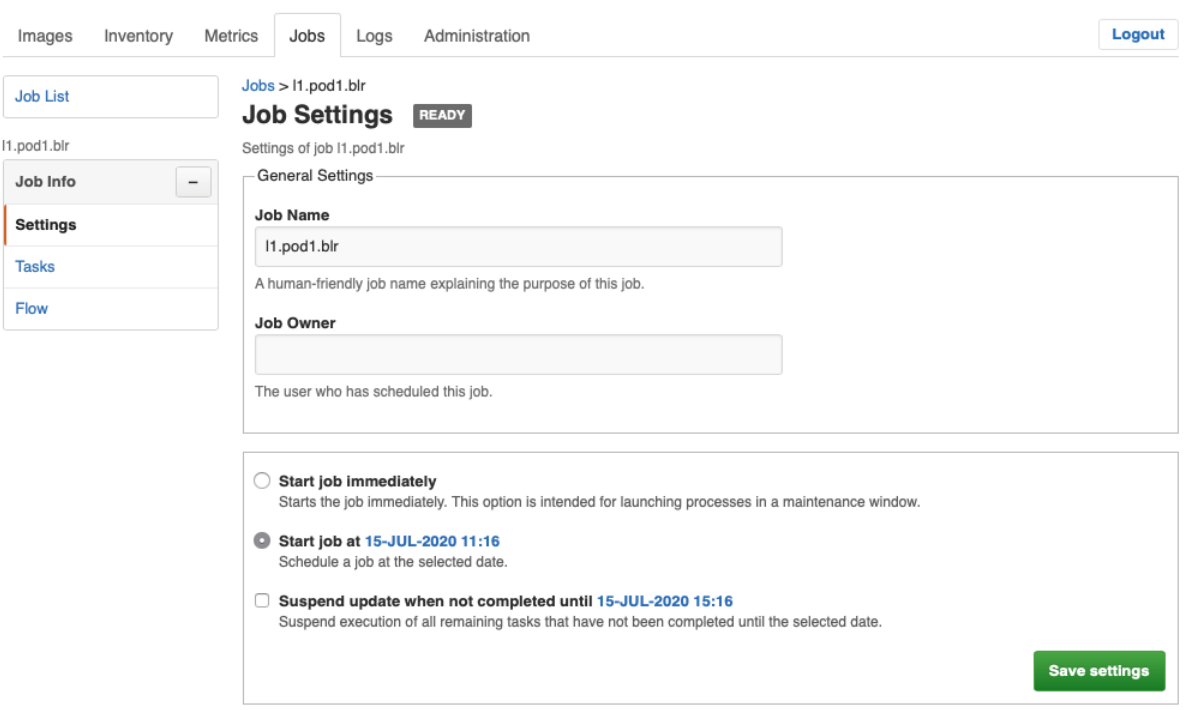

- 3. Make necessary configurations for the job.
- 4. Click **Save settings**.